## USB-設定ソフトの利用法(暫定版)

USB アダプターは PC の知識がないと使用できませんので簡単なマニュアルを作成しまし た。すべてを網羅しておりませんので、メーカのサイトから必要なマニュアル(英語版もあ ります。)をダウンロードして参考にして以下の手順を実行してください。

このマニュアルは Windows10 をベースに作成しておりますので他のバージョンではこの とおりに動作しない可能性があります。その場合は、Windows のマニュアルを参照してく ださい。

<https://www.yge.de/en/news/> の中で、言語を English とし、Download を選択し下記画面 からソフトをダウンロードして、解凍する。通常、ユーザのダウンロードフォルダにダウン ロード、展開されるので、適当なフォルダにコピーして使ってください。

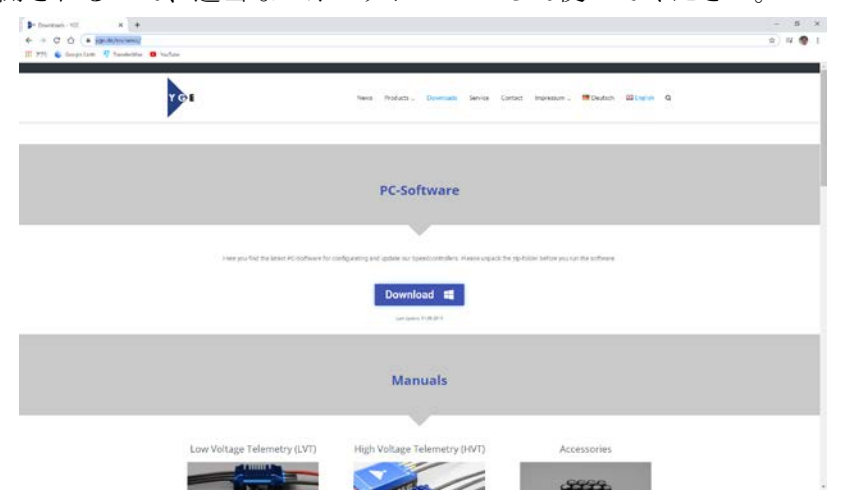

Windows10 のスタートメニュー>windows システムツール>コントロールパネルと選択

し

|    | - → → ↑ 回 > コントロール バネル > すべてのコントロール バネル項目 |    |                               | $V$ &                 |                | ○ コントロール パネルの検索                           |  |  |
|----|-------------------------------------------|----|-------------------------------|-----------------------|----------------|-------------------------------------------|--|--|
|    | コンピューターの設定を調整します                          |    |                               |                       |                | 表示方法: 大きいアイコン                             |  |  |
|    | A-Series Keyboard                         |    | BitLocker ドライブ暗号化             | Flash Player (32 Evh) |                | Mail (Microsoft Outlook<br>2013) (32 ビット) |  |  |
|    | RemoteAppとデスクトップ接                         |    | Windows Defender ファイア<br>ウォール | Windows To Go         |                | インターネット オプション                             |  |  |
|    | <b>De インデックスのオプション</b>                    |    | エクスプローラーのオプション                | +-ポード                 | ⊕              | コンピューターの簡単操作セン<br>$10 -$                  |  |  |
|    | ◎ サウンド                                    |    | コ システム                        | ヤマ セキュリティとメンテナンス      |                | クスク バーとナビゲーション                            |  |  |
|    | 表 デバイス マネージャー                             |    | ● デバイスとプリンター                  | ■ トラブルシューティング         |                | ■ ネットワークと共有センター                           |  |  |
|    | パックアップと復元 (Windows)                       | i. | ファイル環歴                        | A フォント                | $\overline{G}$ | プログラムと機能                                  |  |  |
|    | ● マウス                                     |    | 82 ユーザー アカウント                 | ワークフォルダー              | 当              | 音声認識                                      |  |  |
| cч | 田復                                        | 橋  | 管理ツール                         | ■ 既定のプログラム            |                | 記憶域                                       |  |  |
|    | 資格情報マネージャー                                |    | 量以 白動再生                       | ■ 色の管理                |                | 地域                                        |  |  |
|    | 電源オプション                                   |    | ころ 電話とモデム                     | 同期センター                |                | 日付と時刻                                     |  |  |
|    |                                           |    |                               |                       |                |                                           |  |  |

上記メニューの中からデバイスマネージャを起動させる。

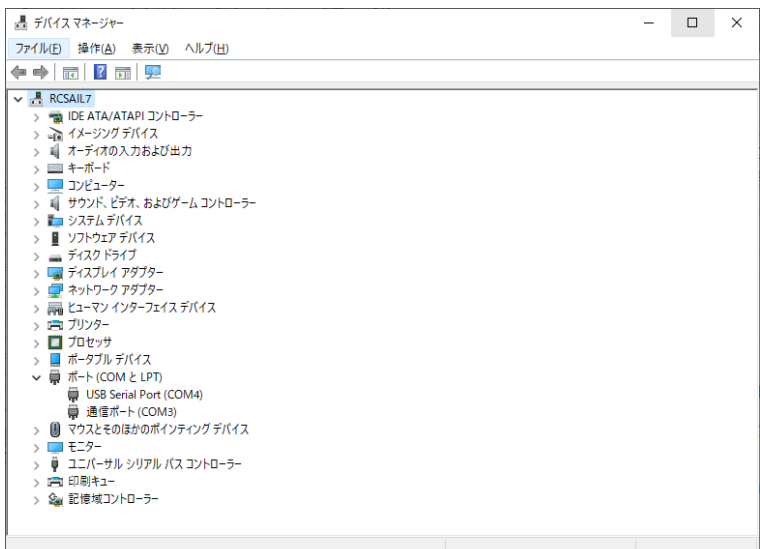

上記画面のポート(COM と LPT)を展開する。 スピードコントローラーと USB アダプターをマニュアルに従って接続し、スピードコント ローラにバッテリーを接続した段階で、USB SerialPort(COM?)が現れる。この COM ポー ト名 (COM4 など) を覚えておく。

ダウンロードし展開したファイルの中で、YGEConfig\_en.exe を実行すると下記画面が表示 される。

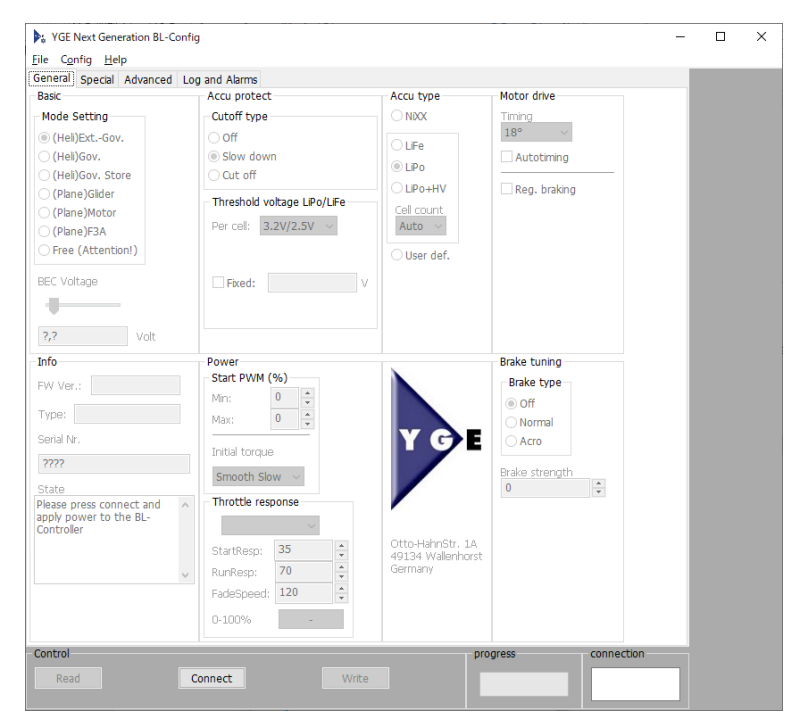

この左上のメニューから Config を選択すると下記サブウインドウが表示されるので InterfaceName に覚えておいた COM?名を入力する。(例では COM4)

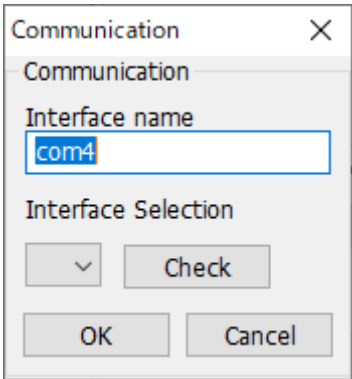

OK を押すと Connect ボタンが押下できる状態になっていることを確認する。

Connect ボタンを押下すると下記のように表示が変わる。

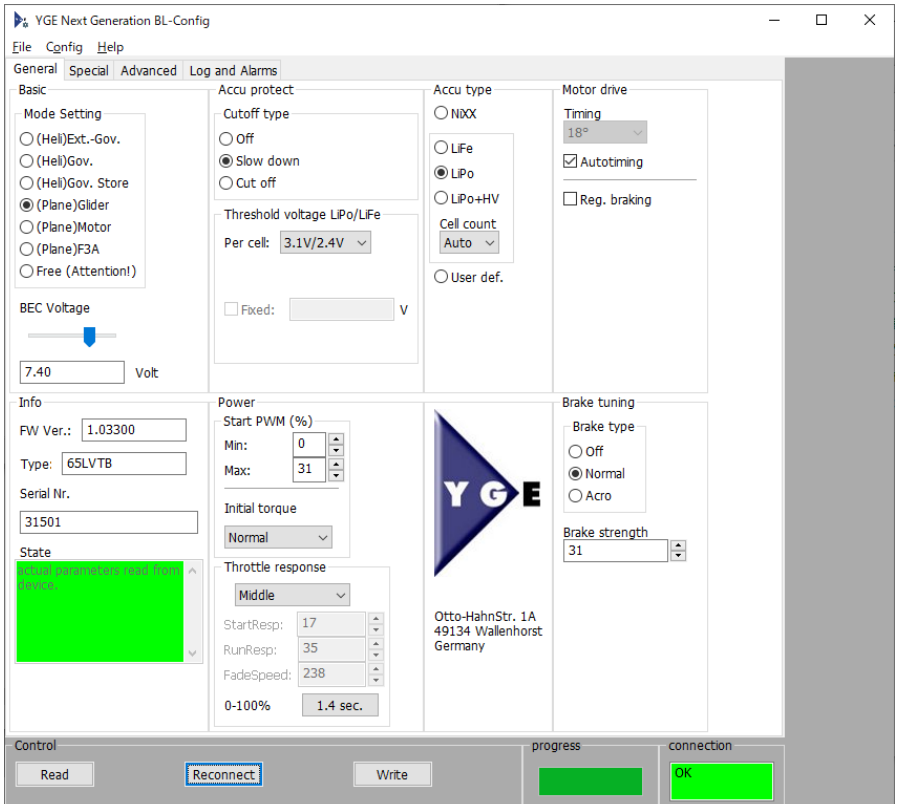

ハイボルテージで使う場合は、BEC Voltage を 3.7 × セル数(2セルなら 7.4V)、ノーマ ルボルテージの場合は 2.75 × セル数 (2 セルなら 5.5V)、LIHV の場合=3.85 × セル 数に設定する。

バッテリータイプとか、ブレーキとか希望の設定をスピード・コントローラーのマニュアル に従って設定する。